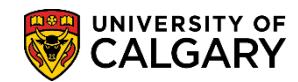

**SA - Registration**

In order to edit the information sent to the prospective students in the email communication the message catalog for each of the seven communications need to be updated. Each faculty will have seven messages:

- Excluded
- Early Admission (denied, admitted, waitlisted)
- Final Admission (denied, admitted, waitlisted).

**Note:** Prior to editing the message catalog, communication speed keys **MUST** be setup prior to this. Please consult the job aid: Communication Speed Keys for Change of Program on the Student and Enrolment Services, Student Administration (PeopleSoft Campus Solutions) training website.

- 1. Click the **Set Up SACR** link. ▶ Set Up SACR
- 2. Click the **System Administration** link. **System Administration**
- 3. Click the **Message Catalog** link. **Message Catalog**
- 4. This message catalog number **25052** relates to all the communication speed keys setup in the system.

Enter **25052** in the **Message Set Number** field. Click the **Search** button.Search

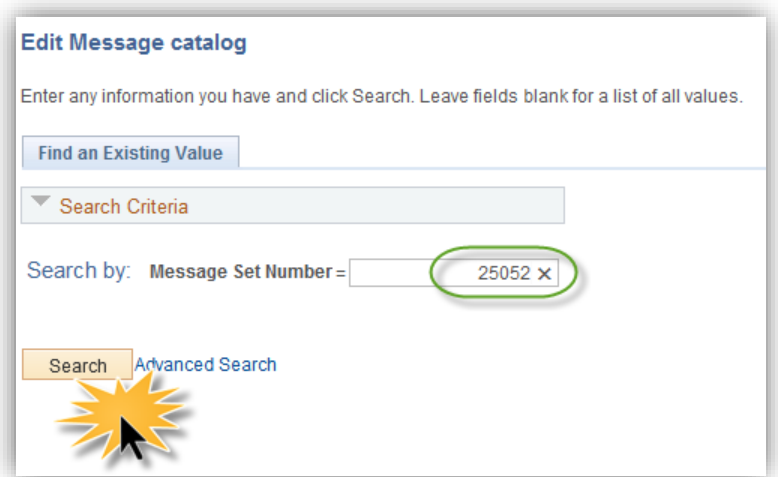

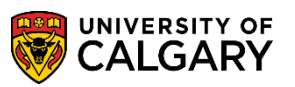

**SA – Registration** 

5. The message catalog contains the email text for approximately 72 faculties that utilize this catalog. **IMPORTANT:** Please do not edit or change any email text other than your own faculties. Please note that only one faculty can edit the message catalog at one time or you will receive an error message.

Click the **View All** link. **View All** 

6. To find the message numbers that correlate to your faculty you may scroll down or use the find feature to search for the message number**\*** or faculty name.

*\*Refer to the message catalog in the appendix of this job aid.*

Click the **Find** link. Find

7. Use the Find link to find the corresponding message number (e.g. 47) or enter part of the faculty name (e.g. sci = science). Enter the desired information into the field. Enter a valid value e.g. "**47**".

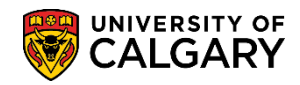

**SA - Registration**

8. **Note:** For this example, we are using 47 as it relates to a Faculty of Science email. You would enter a number related to your own message number. Click the **OK** button.

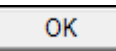

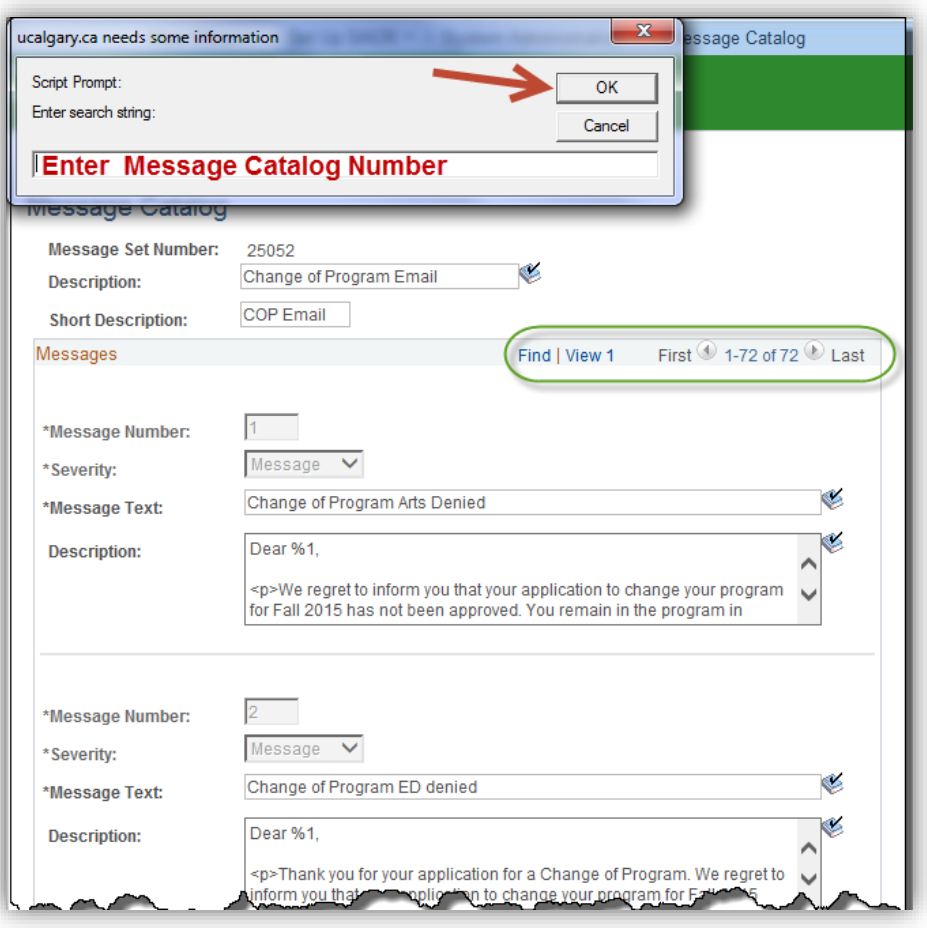

9. The search results will be displayed below. (You may have to scroll down to display)

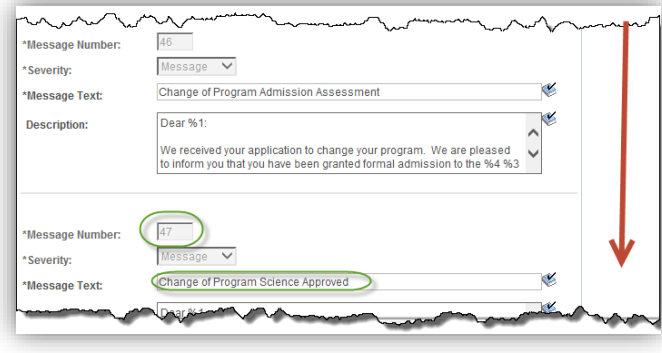

**SA – Registration** 

,

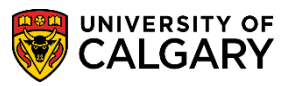

10. The message number will indicate which email you are editing and the message text contains the information that will appear in the subject of the email to the prospective student. The description contains the actual text of the email.

Note that there are several PeopleSoft values that can be entered into the email:

- %1 First Name
- %2 Admit Term; to enter a colon : after admit term, enter it after %2 in the email text

%3 - Academic Group Description - to enter a comma , after academic group, enter it after %3 in the email text

- %4 Degree in Primary Plan Description
- %5 Other Plan Description Other plans begin with comma , and they will separated by comma ,
- %6 Sub-plan Description sub-plans begin with a comma , and they will be separated by comma
- 11. To edit/view the message text, scroll in the description field. Some minor HTML coding will be necessary to format the text that will appear in the email. For HTML instructions please consult the *job aid: www.ucalgary.ca/ittraining*
- 12. This is an example of PeopleSoft values for Admit Term %2, Academic Group Description %3, etc.

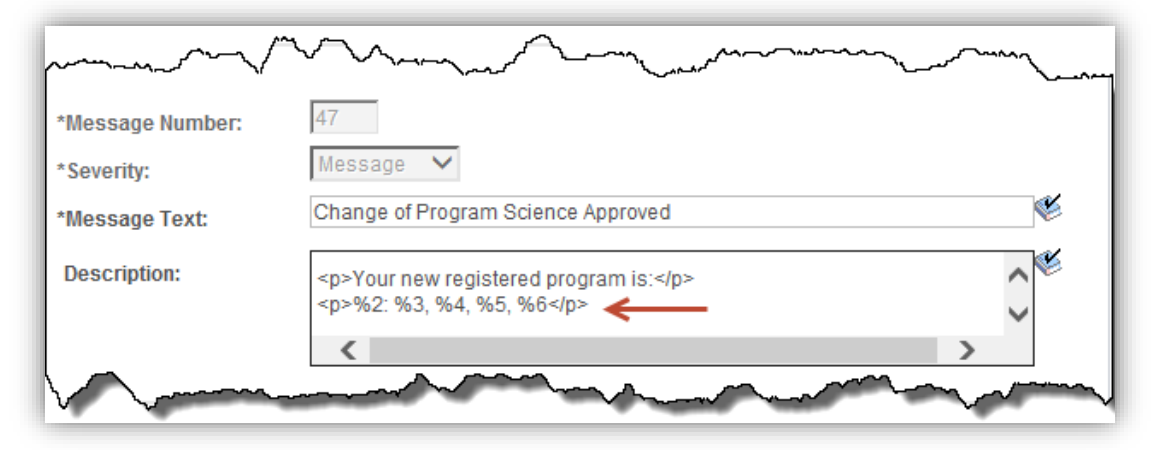

- 13. Additional information is discretionary and the text field is unlimited.
- 14. Contact information may be entered. Remember you will have to edit text for all 7 faculty emails. Repeat this process for all 7 emails and press save. When completed editing the message catalog press **Save**.

**同** Save

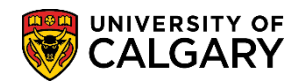

**SA - Registration**

Consult the Student and Enrolment Services, Student Administration (PeopleSoft Campus Solutions) training website for the corresponding online learning.

The next step in configuration would be to complete GPA Settings. Follow the online learning lesson: Grade Point Average Settings for Change of Programs instructions or consult the job aid on the Student and Enrolment Services, Student Administration (PeopleSoft Campus Solutions) training website

**End of Procedure.**

**SA – Registration** 

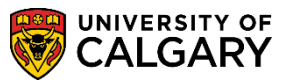

#### **Appendix:**

For convenience the COP Speed Keys and Email Message Number tables have been included. To navigate in PeopleSoft to the COP Speed Keys and Email Message Number component/page: **Set Up SACR > Product Related > Recruiting and Admissions > U of C Evaluations > COP Admission Rules > COP Speed Keys and Email.**

Early Admission – Denied:

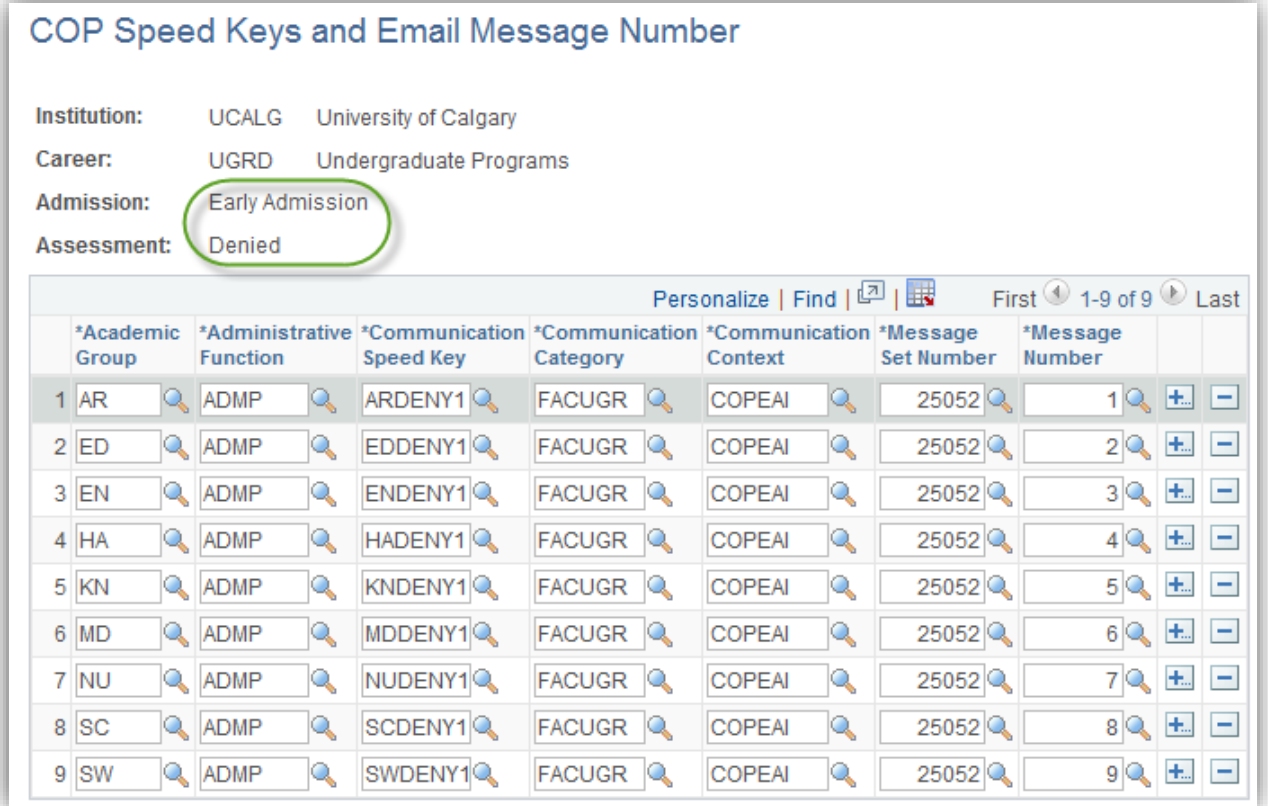

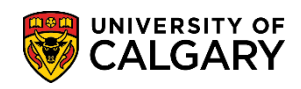

**SA - Registration**

#### Early Admission – Exclusion:

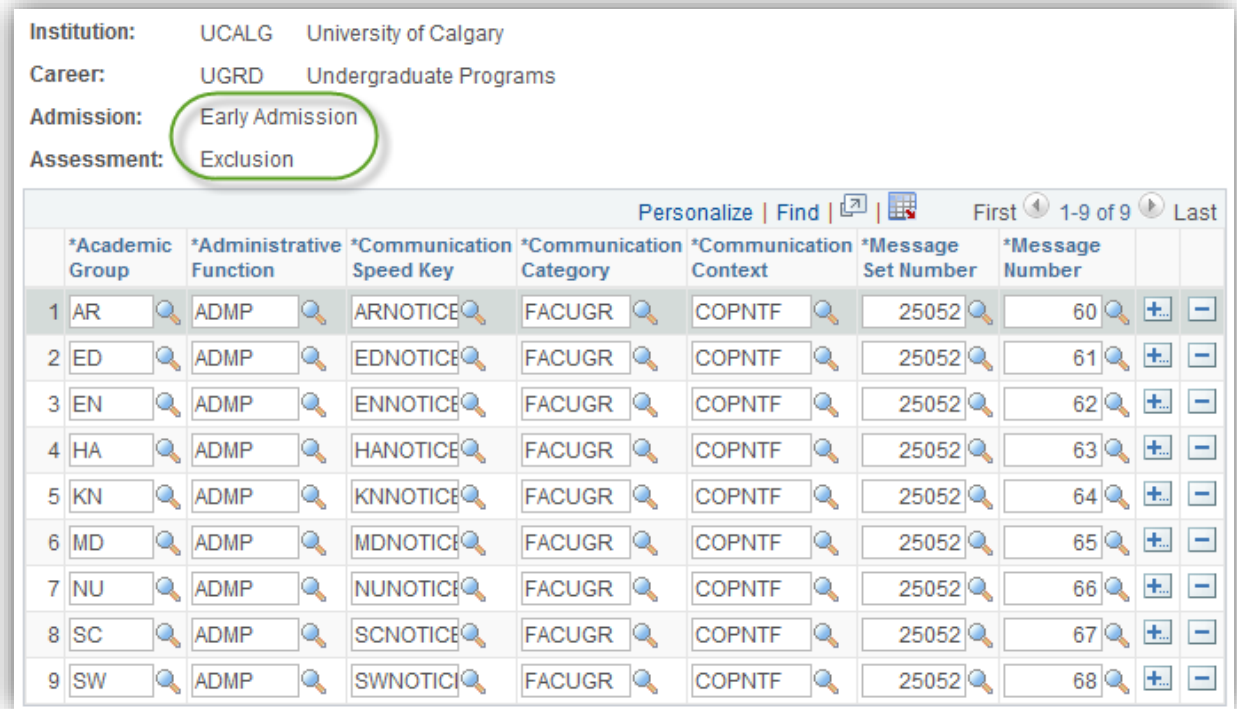

#### Early Admission – Guaranteed:

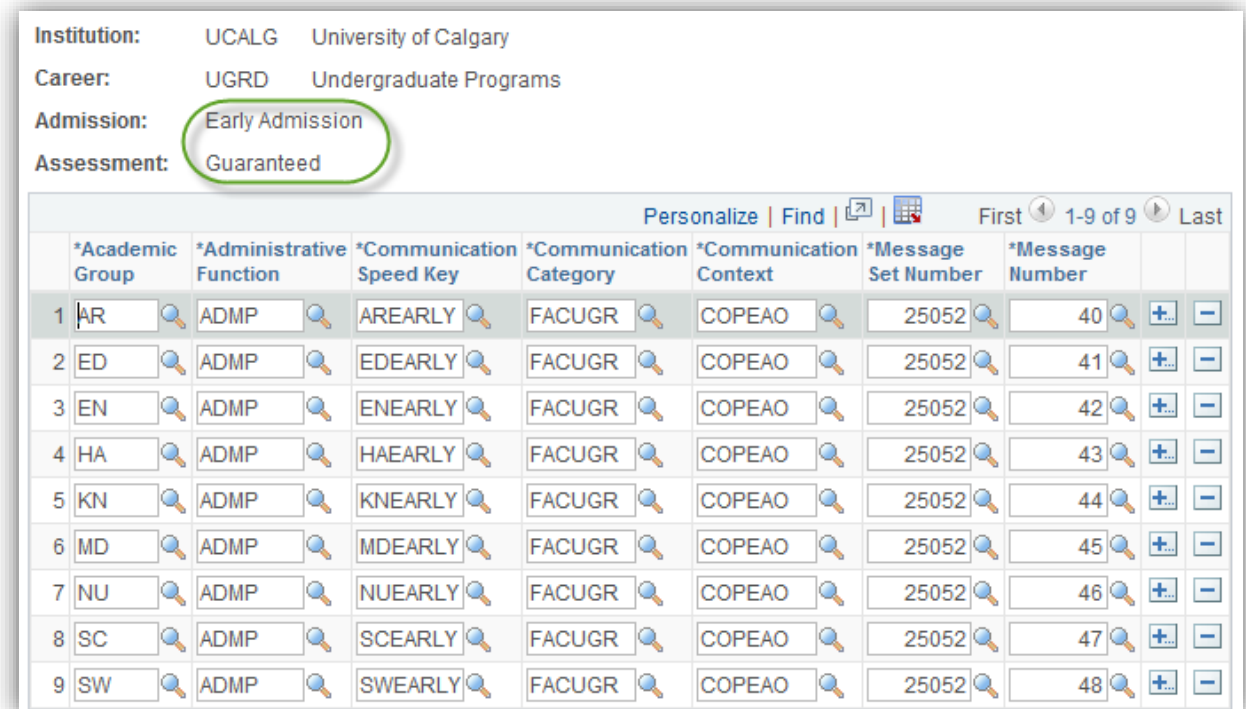

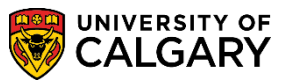

**SA – Registration** 

#### Early Admission – Hold/Wait List

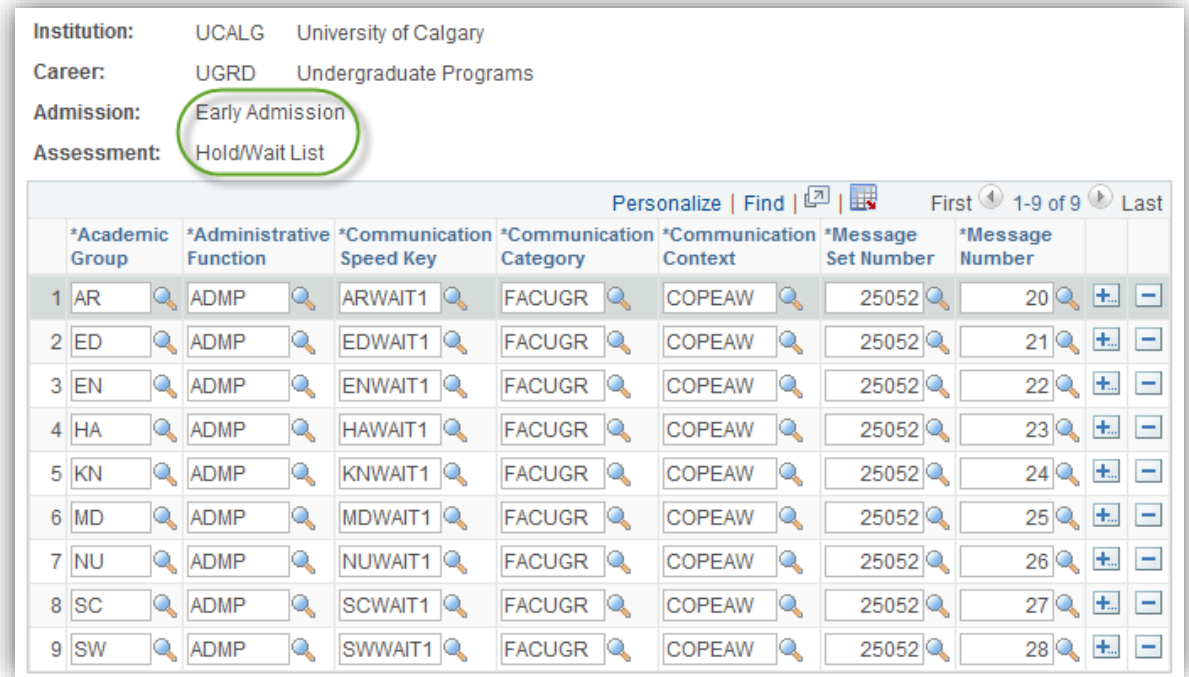

#### Final Admission – Denied:

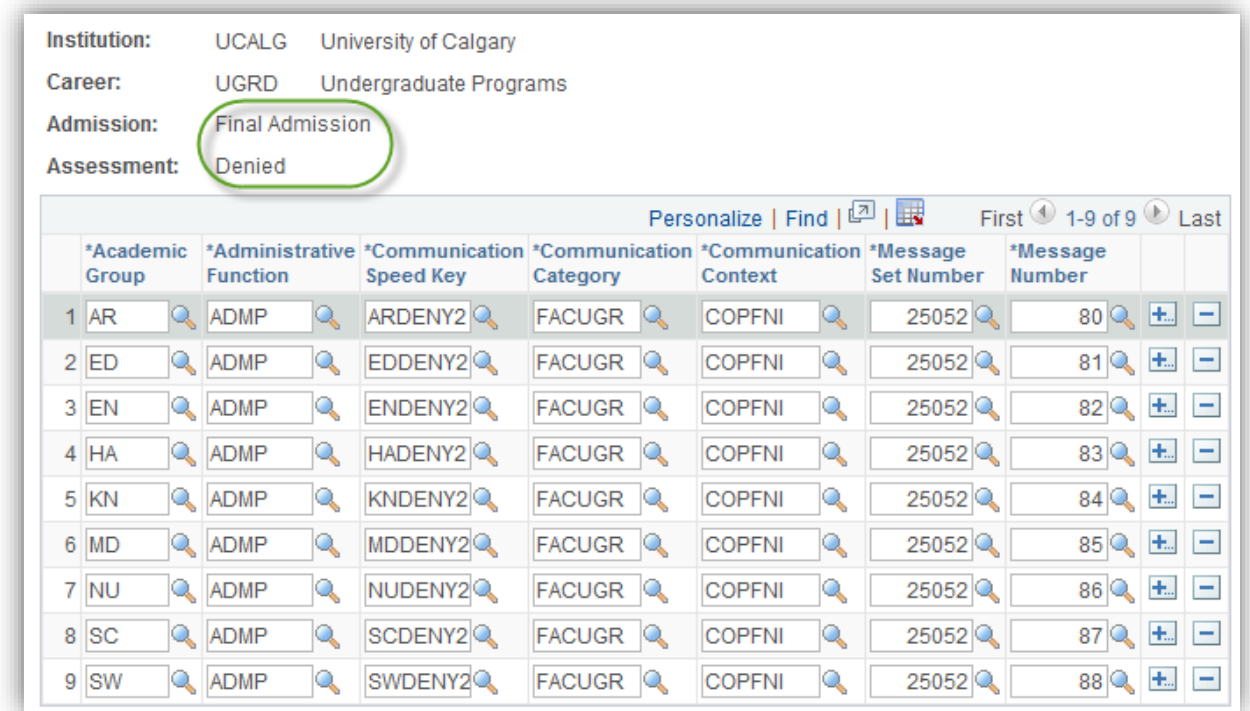

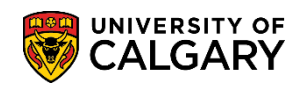

**SA - Registration**

#### Final Admission – Exclusion:

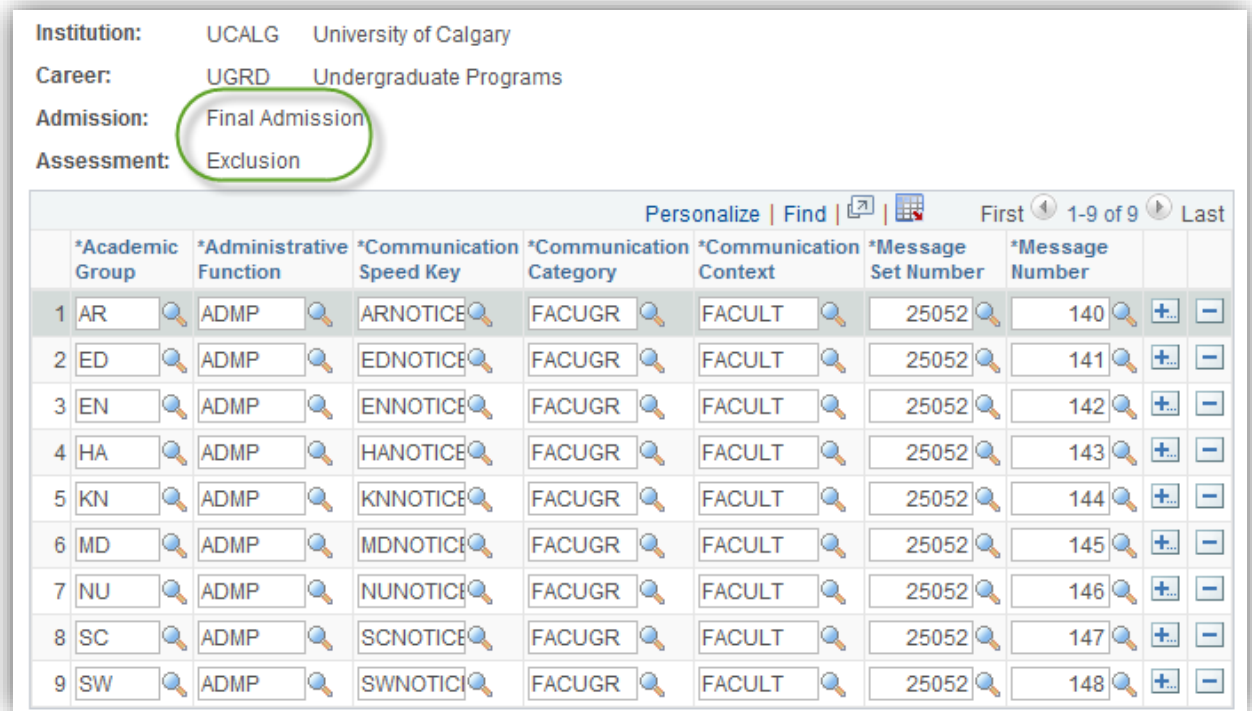

#### Final Admission – Guaranteed:

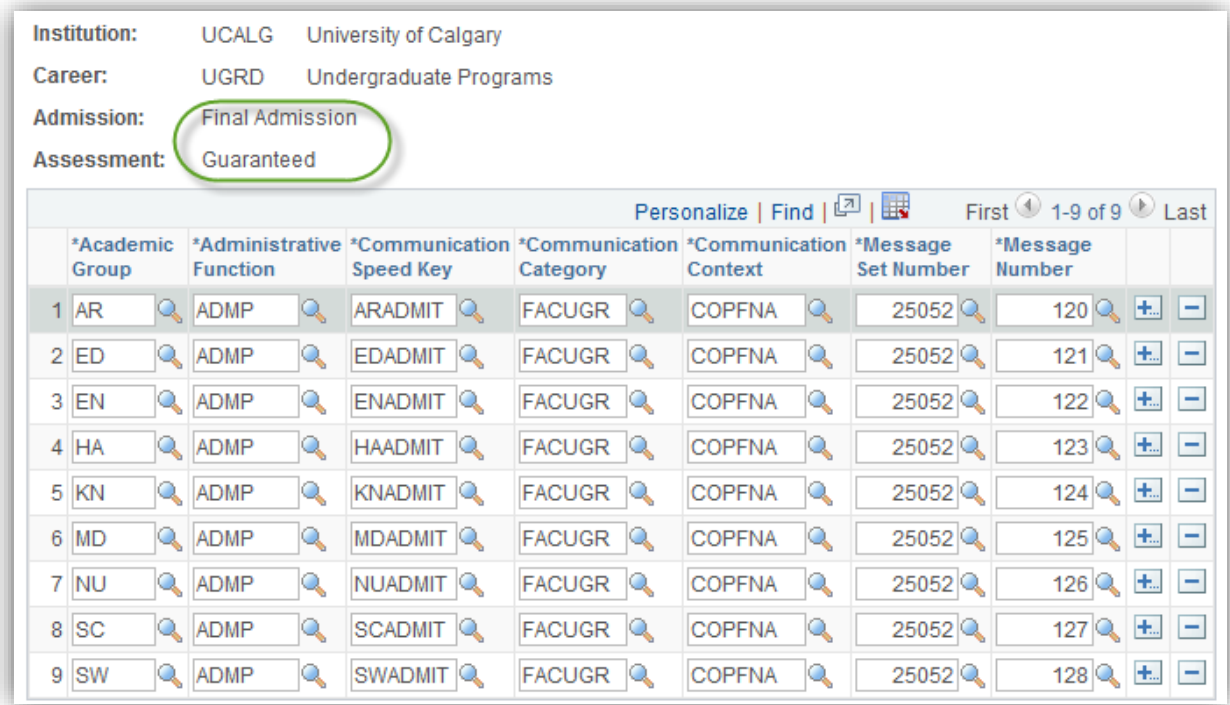

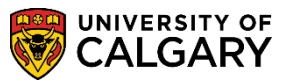

**SA – Registration** 

#### Final Admission – Hold/Wait List:

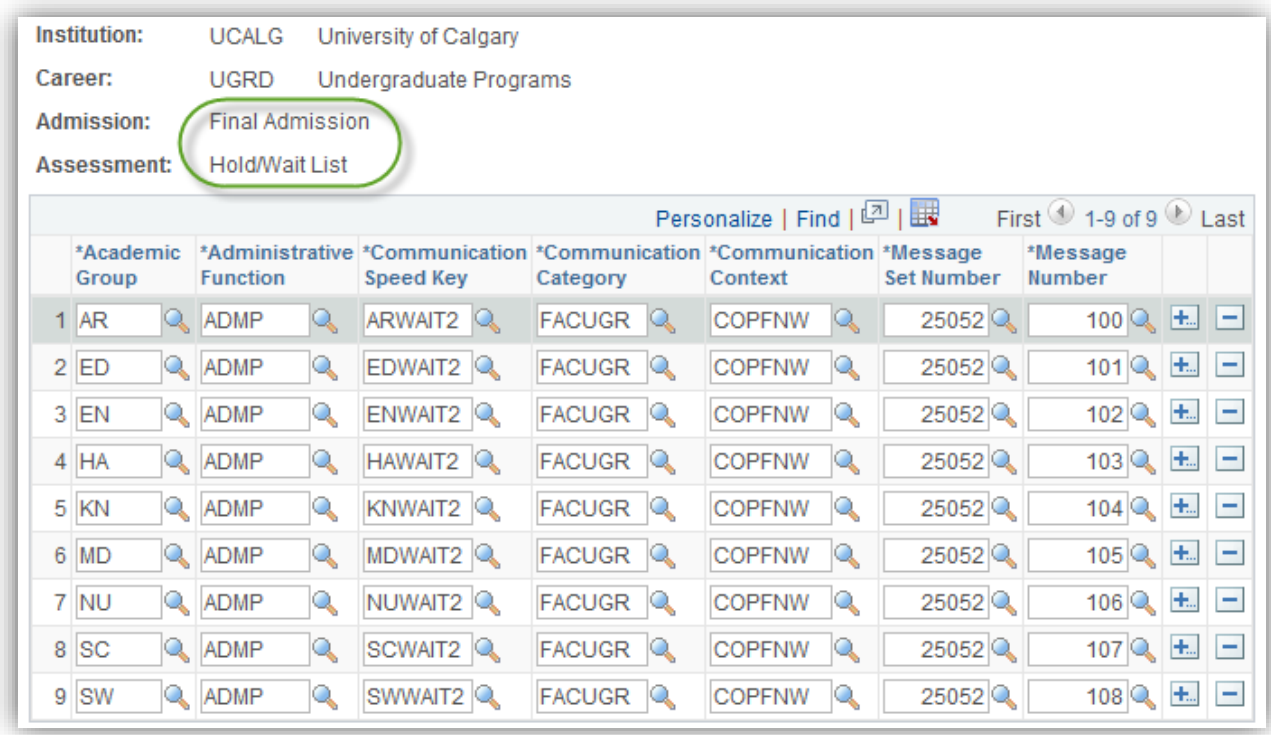